# Οδηγός Αναβάθμισης Λογισμικού

## ◆ **Προζοτή**

- 1. Κάνετε σωστό έλεγχο της πλήρους ονομασίας μοντέλου της συσκευής.
- πχ) 47LX9500-UA : Το πλήρες μοντέλο πρέπει να περιλαμβάνει και το "-UA".
- 2. Επιλέξατε το αντίστοιχο αρχείο αναβάθμισης από την ιστοσελίδα.
- 3. Μην σβήσετε την συσκευή μέχρι να ολοκληρωθεί η διαδικασία αναβάθμισης.

## 1. Μέθοδος για την επιβεβαίωση του πλήρους μοντέλου της τηλεόρασης.

Μέθοδος①. Έλεγχος της ετικέτας (Στο πλαϊνό ή πίσω μέρος της τηλεόρασης).

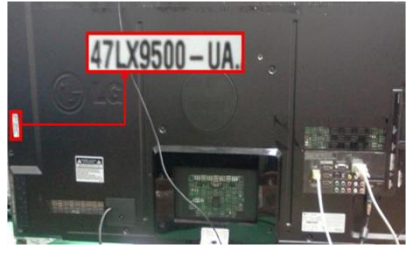

or

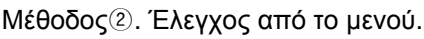

- 1) Πιέστε το πλήκτρο [MENU].
- 2) Πιέστε **Γερματι** το κόκκινο πλήκτρο στο τηλεχειριστήριο.

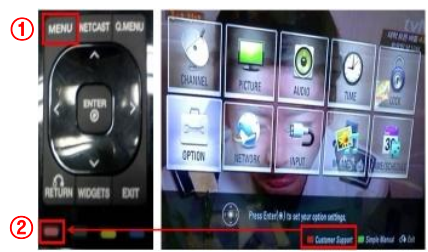

Μέθοδος<sup>3</sup>. Επιλέξτε τις Ρυθμίσεις.

- 1) Πιέστε το πλήκτρο [Home]
	- 2) Επιλέξτε το "SETUP" ή Ρυθμίσεις.

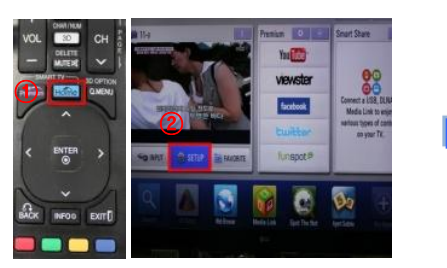

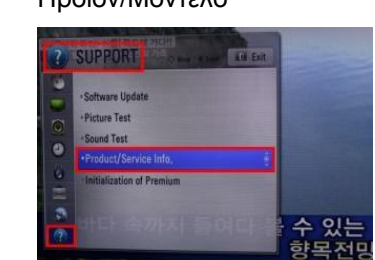

«Υποστήριξη» και επιλέξτε το

3) Προχωρήστε στο

Προϊόν/Μοντέλο

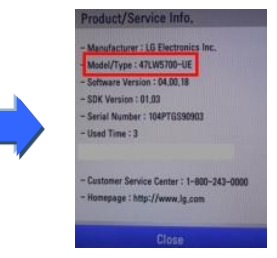

### 2. Μέθοδος για την επαλήθευση του μοντέλου και του αρχείου της αναβάθμισης στην **ιστοσελίδα.**

- $\circledR$  Επιλέξτε το "Προγράμματα οδήγησης και λογισμικό".  $\circledR$  Ελέγξτε το πλήρες όνομα μοντέλου (πχ. 47LX9500-UA)
- 2 Επιλέξτε την έκδοση λογισμικού.

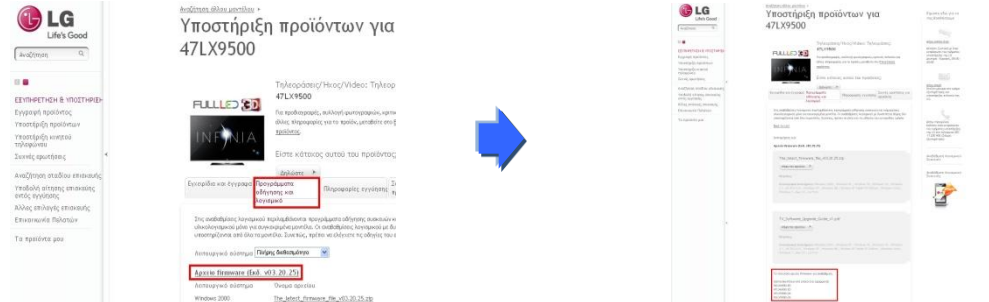

καθώς και τον λόγο που χρειάζεται η αναβάθμιση.

3) Ελέγξτε το Πληροφορίες Προϊόντος

> Software Update Picture Test

Product/Service Info.

**Close** 

Sound Test

Network Test

 $47L X 9500 - UA.$ 

## 4) Ελέγξτε το Μοντέλο

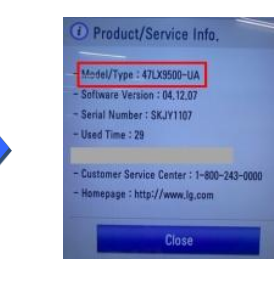

## 5) Ελέγξτε το μοντέλο

#### **1 Βρίζκονηας ηο λογιζμικό.**

<sup>①</sup> Επιλέξατε την χώρα σας αφού συνδεθείτε στο www.lg.com. ② Πηγαίνετε στην « Εξυπηρέτηση & Υποστήριξη ».

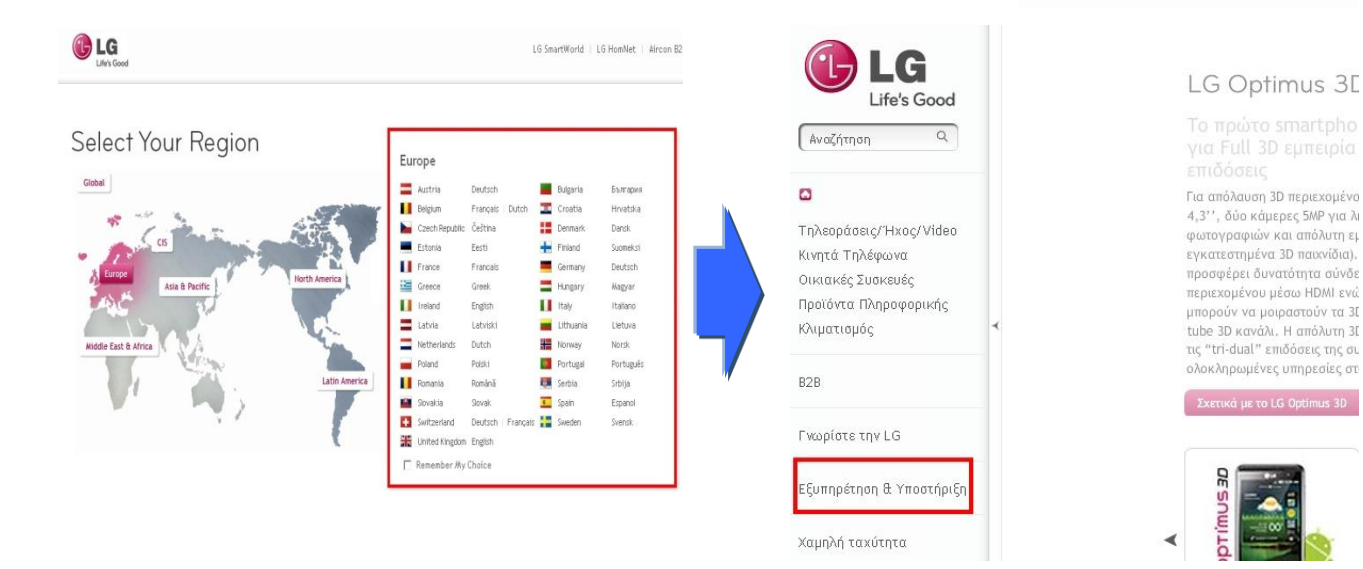

3 Εισάγετε το μοντέλο σας. (πχ. 47LX9500(το όνομα του μοντέλου χωρίς το "-UA".)

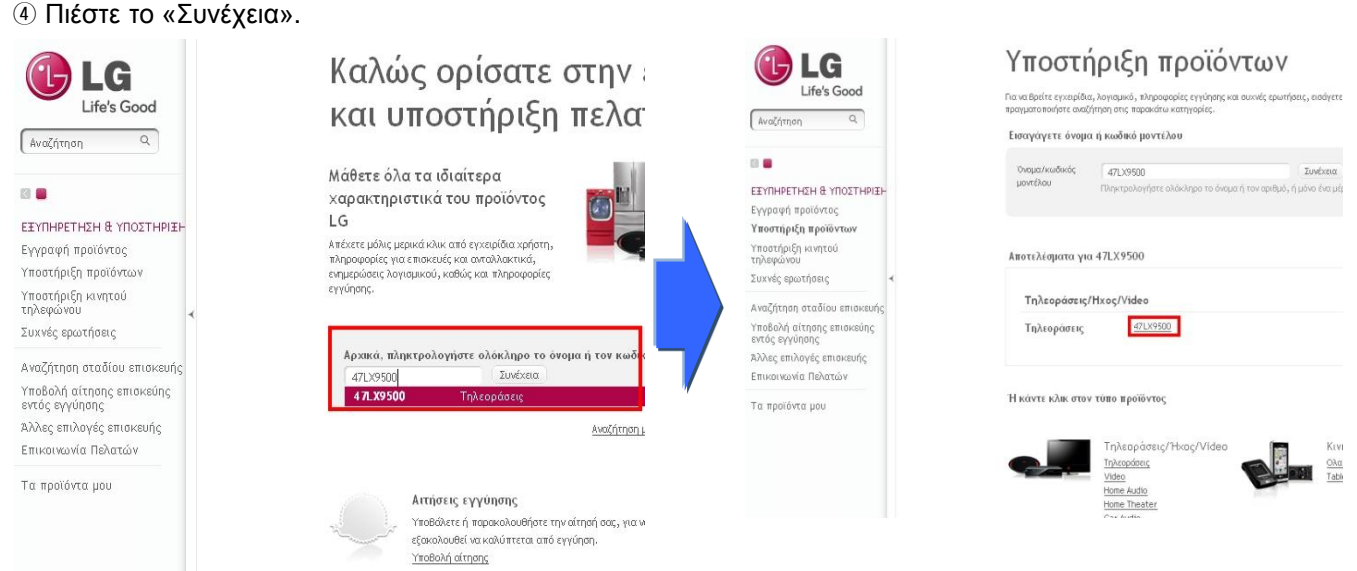

#### **6 Επιλέξτε το «Προγράμματα οδήγησης και λογισμικό» Ό Επιλέξτε το αρχείο της αναβάθμισης**

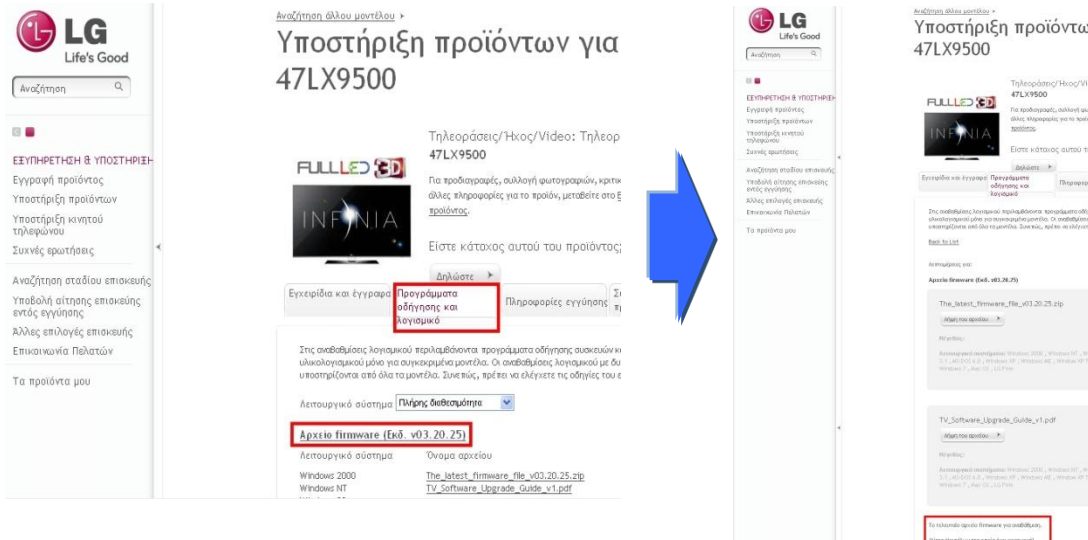

® Ελέγξτε το πλήρες μοντέλο (Ex. 47LX9500-UA) και τον λόγο που γίνεται η αναβάθμιση.

**5 Επιλέξτε το μοντέλο σας.** 

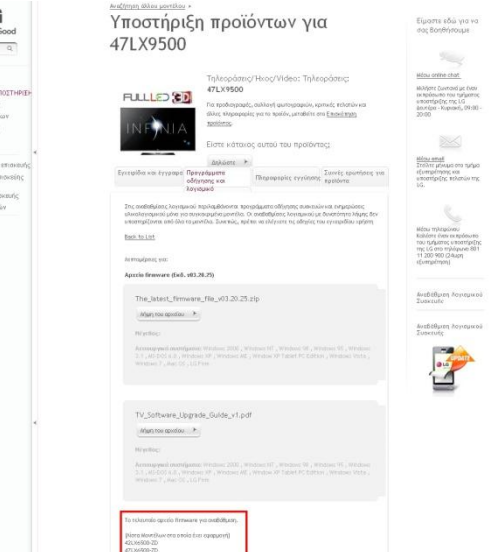

### **) Κατέβασμα του αρχείου στην συσκευή μνήμης USB.** Εκτέλεση του αρχείου αναβάθμισης.

 $\odot$  Επιλέξτε το "Λήψη του αρχείου" στην ιστοσελίδα και αποθηκεύστε το στο PC.

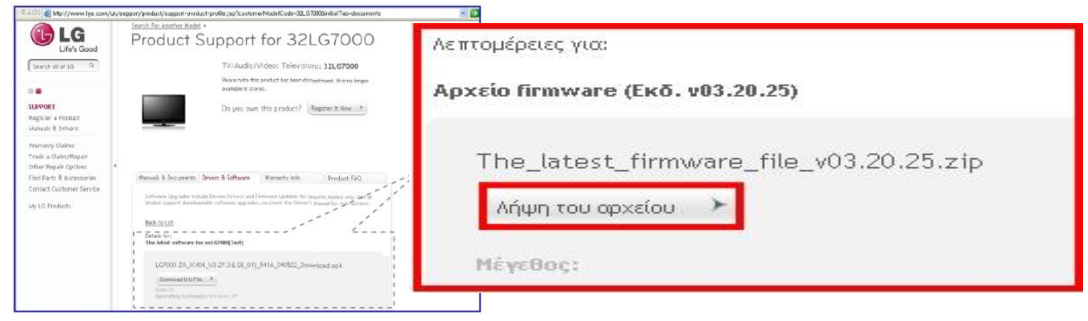

- (2) Αποσυμπιέστε το αρχείο (Unzip).
- 3) Εάν υπάρχουν δυο αρχεία μέσα στο συμπιεσμένο αρχείο, ενημερώστε την παλαιότερη και μετά την νεότερη έκδοση.

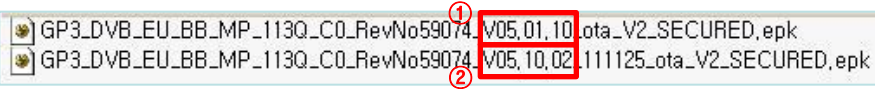

- 1) Εισάγετε την μνήμη USB στην θύρα USB του PC.
- 2) Δημιουργήστε έναν φάκελο στην μνήμη USB . **Το όνομα του πρέπει να είναι "LG\_DTV".**
- 3) Πρώτα, αντιγράψτε την παλαιότερη έκδοση μόνο στον φάκελο αυτόν.

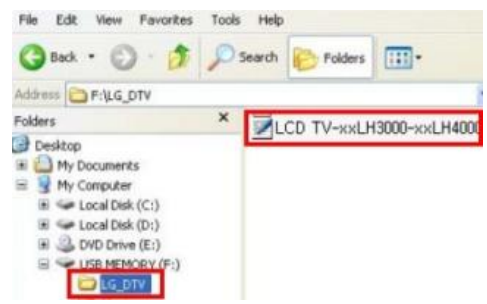

4) Εισάγετε την μνήμη USB στην είσοδο USB Port της TV. **Η** Θέση της θύρας USB : Στο πλαϊνό ή οπίσθιο μέρος

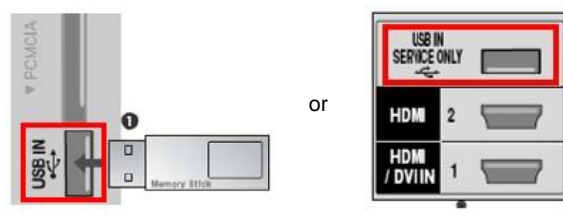

Μπορεί να εμφανιστεί μια από τις παρακάτω εικόνες.

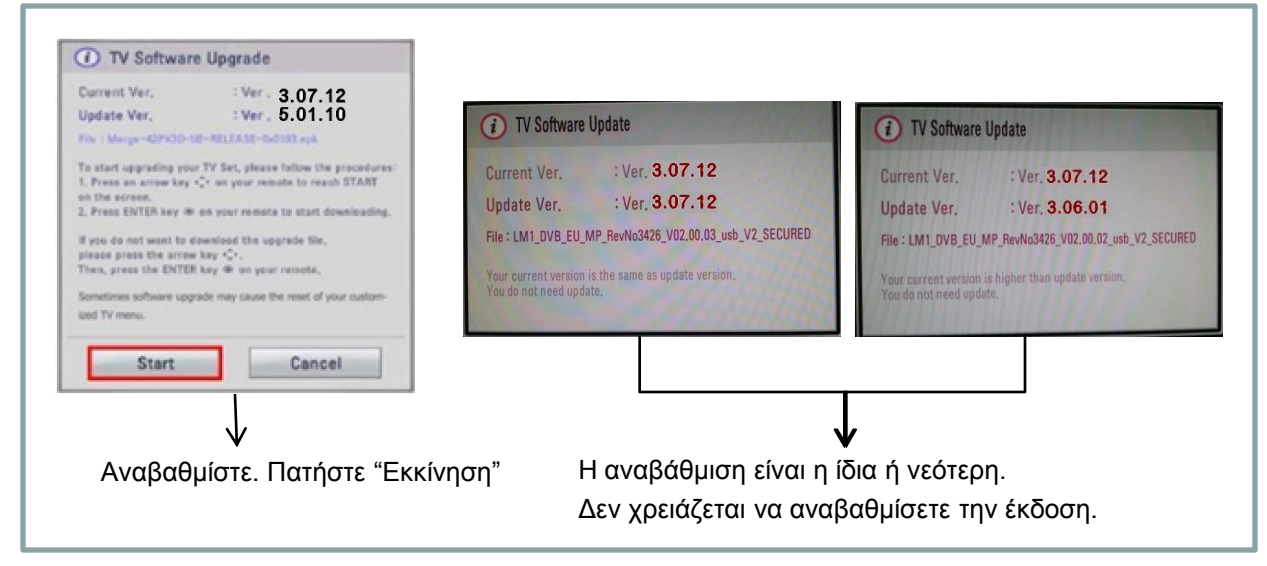

※ Ορισμένες συσκευές μνήμης USB μπορεί να μην είναι συμβατές με την τηλεόραση, στην περίπτωση αυτή χρησιμοποιήστε διαφορετική USB συσκευή.

Με την εκτέλεση της διαδικασίας αναβάθμισης, το παρακάτω μήνυμα θα εμφανιστεί στην τηλεόραση.

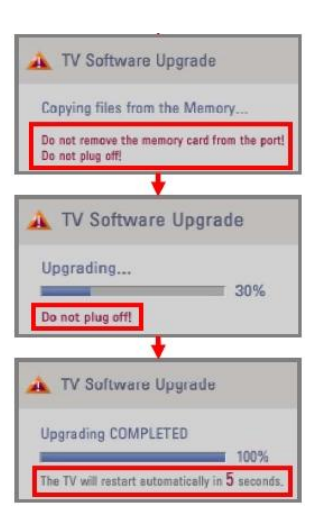

Αντιγραφή της νου αρχείου με την νέα αναβάθμιση από την συσκευή USB στην μνήμη της τηλεόρασης.

※ **Μην αθαιρείηε ηην ζσζκεσή μνήμης USB καηά ηην διάρκεια ηης εμθάνιζης ηοσ μηνύμαηος. Μην απενεργοποιείτε την τηλεόραση ή βγάλετε το καλώδιο τροφοδοσίας.** Εγκατάσταση της αναβάθμισης. ※ **Μην αθαιρείηε ηην ζσζκεσή μνήμης USB καηά ηην διάρκεια ηης εμθάνιζης ηοσ μηνύμαηος. Μην απενεργοποιείτε την τηλεόραση ή βγάλετε το καλώδιο τροφοδοσίας.** 

Μόλις ολοκληρωθεί η αναβάθμιση, το μήνυμα αυτό θα εμφανιστεί. Η τηλεόραση θα επανεκκινήσει αυτόματα σε 5 δευτερόλεπτα.

- 5) Κατόπιν, αντιγράψτε την νεότερη έκδοση στον φάκελο "LG\_DTV" στην μνήμη USB.
- 6) Επαναλάβατε το στάδιο 4)
- 7) Η αναβάθμιση ολοκληρώθηκε.

※ Θυμηθείτε, αναβαθμίστε την παλαιότερη έκδοση πρώτα και μετά την νεότερη.